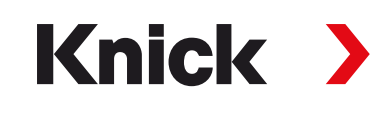

# Manual do usuário

ProgaLog 4000 Ferramenta de configuração de PC para transmissores

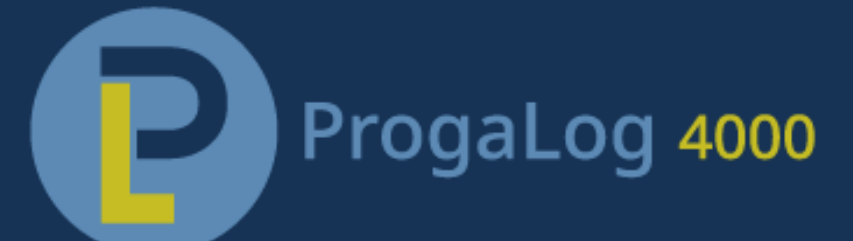

Leia antes da instalação. Guarde para uso futuro.

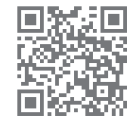

www.knick.de

# Knick >

# Índice

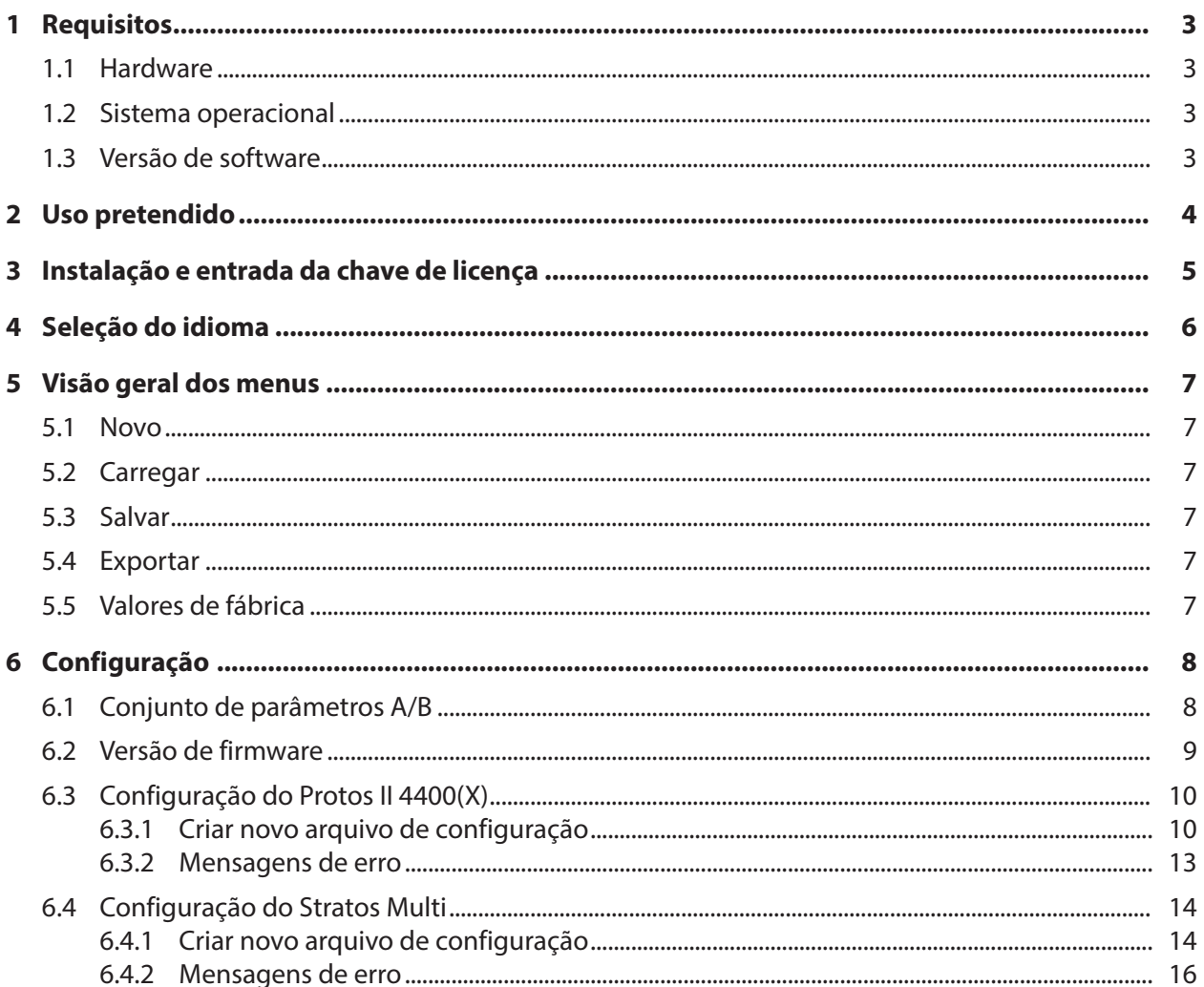

# <span id="page-2-0"></span>**1 Requisitos**

#### <span id="page-2-1"></span>**1.1 Hardware**

- CPU: Processador Pentium de 1 GHz ou similar
- RAM: 512 MB
- Placa de vídeo: 1024 x 768 True Color, 32 bits
- USB 2.0
- Disco rígido: 700 MB

### <span id="page-2-2"></span>**1.2 Sistema operacional**

- Windows 7<sup>1</sup>/8/10 (versões de 32 bits e 64 bits)
- Microsoft .Net Framework 4.6 (incluído no Windows 8/10)

### <span id="page-2-3"></span>**1.3 Versão de software**

Este documento é válido para o ProgaLog 4000, a partir da versão de SW 1.0.x.

<sup>1)</sup> Se você estiver usando um PC com Windows 7, certifique-se de instalar o Microsoft .Net Framework 4.6 (download gratuito no site ➜ *[www.microsoft.com](http://www.microsoft.com)*) antes de instalar o ProgaLog 4000.

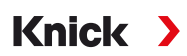

# <span id="page-3-0"></span>**2 Uso pretendido**

O software para PC ProgaLog 4000 é usado para criar arquivos de configuração para dispositivos no Protos II 4400(X) e nas linhas de produtos Stratos Multi E401N/X, E461N, E471N. É possível criar novas configurações e modificar as já existentes.

A estrutura de menus do ProgaLog 4000 é a mesma do dispositivo selecionado.

É possível salvar os arquivos de configuração concluídos. O arquivo de configuração pode ser transferido entre o PC e o dispositivo, com a ajuda do Data Card ZU1080.

### **Cartões de memória**

Protos II 4400(X): Data Card ZU1080-P-\*-D Stratos Multi: Data Card ZU1080-S-\*-D

## <span id="page-4-0"></span>**3 Instalação e entrada da chave de licença**

- 01. Conecte a pen drive a uma porta USB do computador.
- 02. Execute o arquivo ProgaLog4000Setup.exe, a partir da pen drive.
- 03. Selecione o idioma de instalação.
- 04. Siga as instruções da tela.
- 05. Termine a instalação.
- 06. Inicie o software no PC, clicando duas vezes em ProgaLog4000.exe. Na primeira vez, o software é iniciado no modo DEMO.

Knick >

07. Insira a chave de licença para encerrar o modo DEMO.

**Nota:** A chave de licença pode ser encontrada no Guia de Instalação incluído na embalagem do ProgaLog 4000.

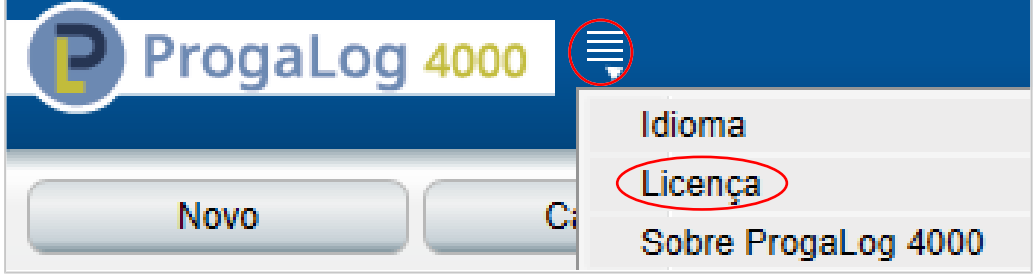

# <span id="page-5-0"></span>**4 Seleção do idioma**

## **Idiomas do operador**

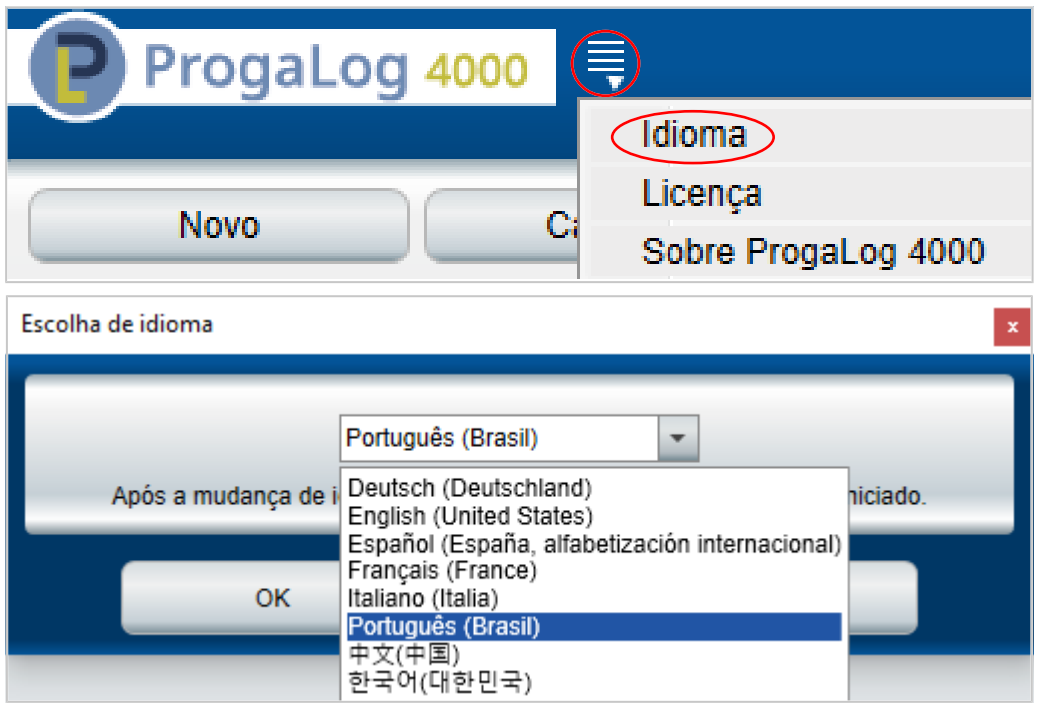

Selecione o idioma do operador: Alemão, Inglês, Espanhol, Francês, Italiano, Português, Chinês, Coreano

**Nota:** O ProgaLog 4000 é reiniciado após a seleção do idioma do operador.

# Knick >

## <span id="page-6-0"></span>**5 Visão geral dos menus**

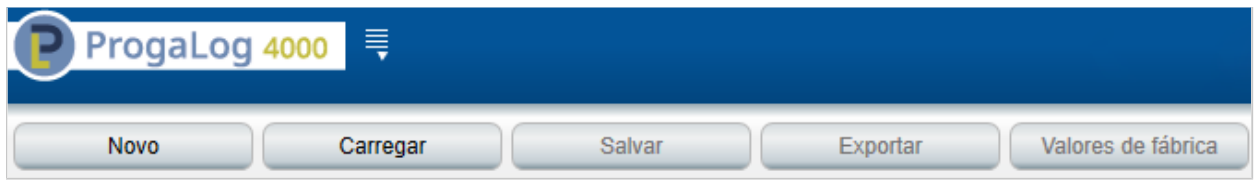

#### <span id="page-6-1"></span>**5.1 Novo**

Cria um novo arquivo de configuração.

### <span id="page-6-2"></span>**5.2 Carregar**

Carrega e abre um arquivo de configuração existente.

**Nota:** Antes de se criar ou carregar um arquivo de configuração, todas as configurações existentes que estiverem abertas no momento devem ser salvas, clicando-se em "Salvar". Se isto não for feito, elas serão sobregravadas.

Carregue o arquivo de configuração a partir do sistema de arquivos ou do Data Card.

Se for usar o Data Card: selecione a unidade USB.

### <span id="page-6-3"></span>**5.3 Salvar**

Salva a configuração atual no ProgaLog 4000.

Local onde salvar: PC ou cartão de memória (Data Card) ZU1080.

Depois de salva no Data Card, a configuração pode ser carregada no dispositivo.

### <span id="page-6-4"></span>**5.4 Exportar**

É possível exportar e salvar o arquivo de configuração. Todos os dados da configuração inseridos são listados no arquivo.

Os formatos de arquivo disponíveis são: texto, PDF e Excel.

### <span id="page-6-5"></span>**5.5 Valores de fábrica**

Restaura toda a configuração no ProgaLog 4000.

Também é possível restaurar valores individuais. Selecione um item do menu e abra o menu de seleção com o botão direito do mouse. Se você selecionar "Valores de fábrica", apenas os valores deste item de menu serão restaurados aos seus valores de fábrica.

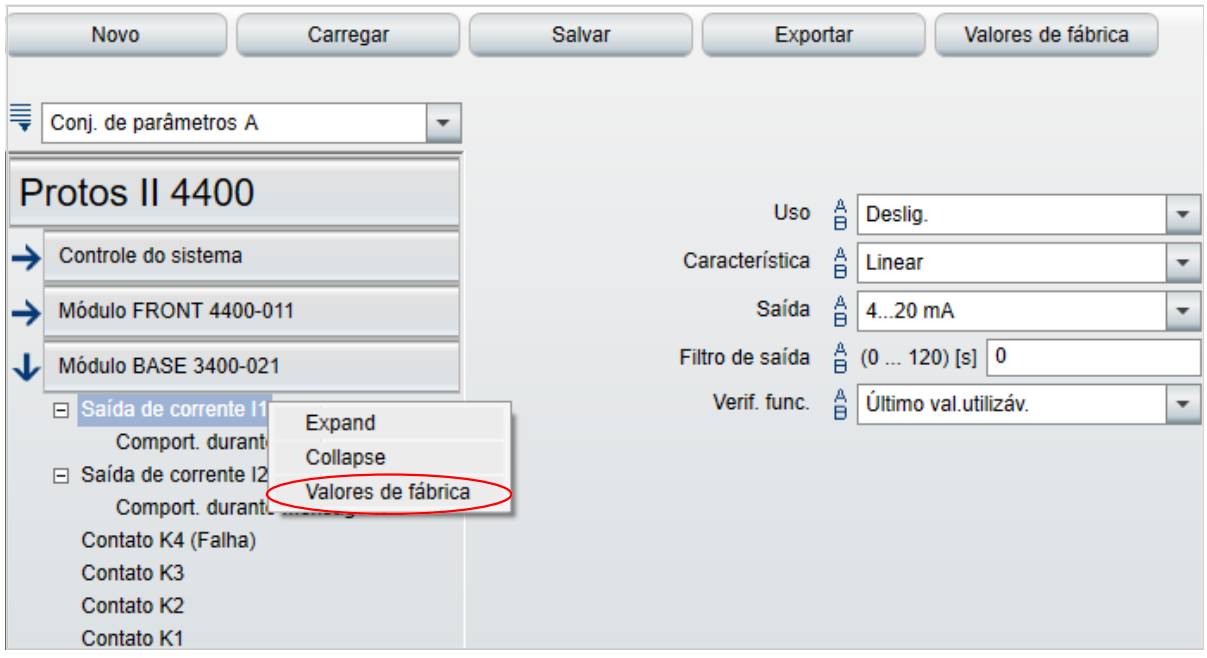

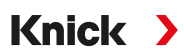

# <span id="page-7-0"></span>**6 Configuração**

Depois de selecionar o tipo de dispositivo, as informações sobre o arquivo de configuração aparecem no lado direito.

Exemplo:

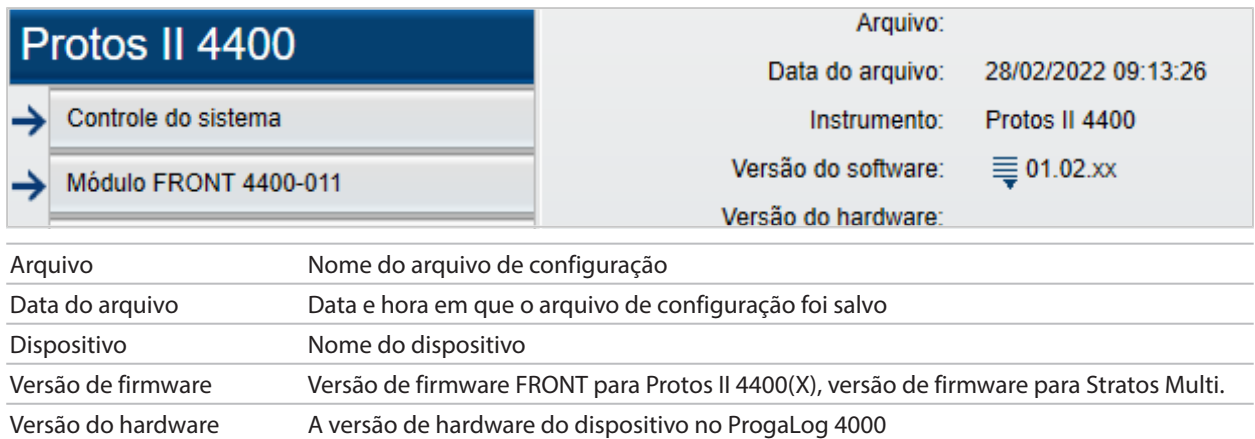

### <span id="page-7-1"></span>**6.1 Conjunto de parâmetros A/B**

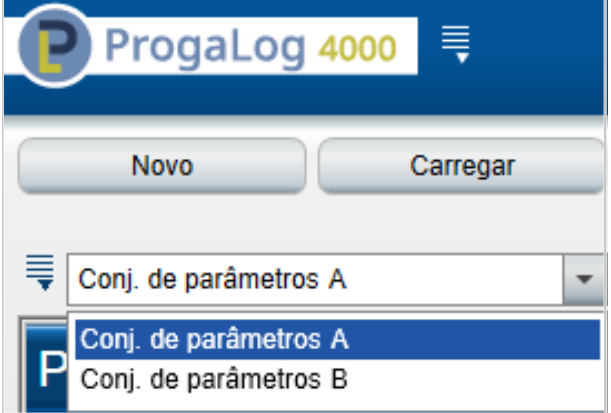

Assim como os dispositivos, o ProgaLog 4000 apresenta dois conjuntos de parâmetros totalmente selecionáveis (A/B) para diferentes tarefas de medição.

A configuração do conjunto de parâmetros "B" no ProgaLog 4000, assim como o dispositivo, só permite configurar os parâmetros associados ao processo.

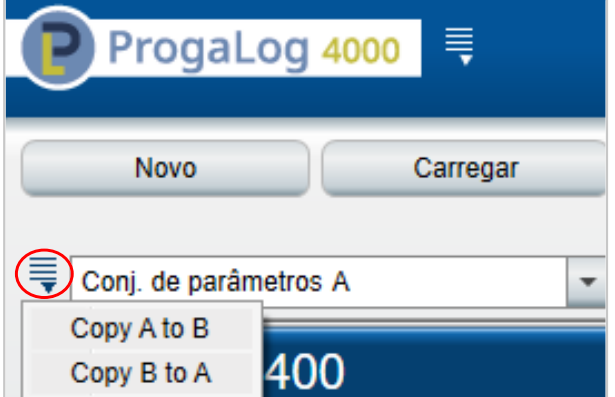

Todo o conjunto de parâmetros A pode ser copiado para o conjunto de parâmetros B, e vice-versa. Isso facilita a configuração do conjunto de parâmetros correspondente, uma vez que todos os valores são aplicados, sendo mais fácil fazer seu ajuste.

O nome do dispositivo, a versão de firmware e a versão de hardware também podem ser encontrados na descrição do dispositivo, no respectivo menu Diagnóstico.

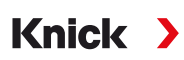

### <span id="page-8-0"></span>**6.2 Versão de firmware**

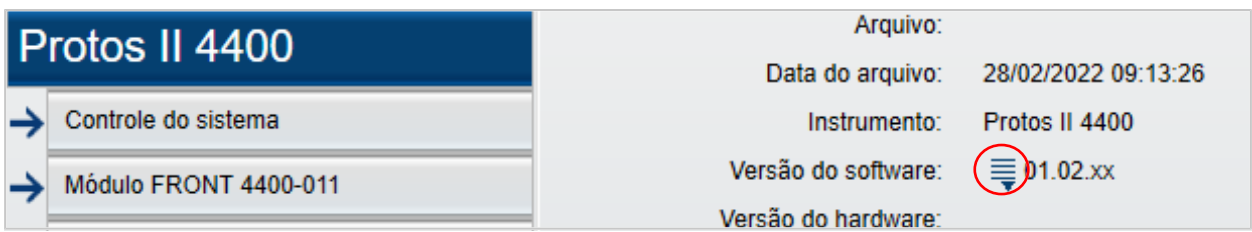

01. Atualize os arquivos de configuração existentes para a nova versão de firmware.

02. Carregue o arquivo de configuração e selecione a nova versão de firmware. No Protos II 4400(X), selecione a versão de firmware FRONT, e no Stratos Multi a versão de firmware.

**Nota:** Se você alterar a versão de firmware, o menu Parâmetros será atualizado, de forma a refletir a nova versão.

03. Os novos itens de menu podem ser configurados após a seleção da nova versão de firmware. Em seguida, o arquivo de configuração pode ser salvo na nova versão de firmware.

As alterações às versões de firmware podem ser encontradas no documento ChangeLog do dispositivo, no site ➜ *[www.knick.de](http://www.knick.de)*

**Nota:** A versão de firmware pode ser encontrada na descrição do dispositivo, no respectivo menu Diagnóstico.

### <span id="page-9-0"></span>**6.3 Configuração do Protos II 4400(X)**

#### <span id="page-9-1"></span>**6.3.1 Criar novo arquivo de configuração**

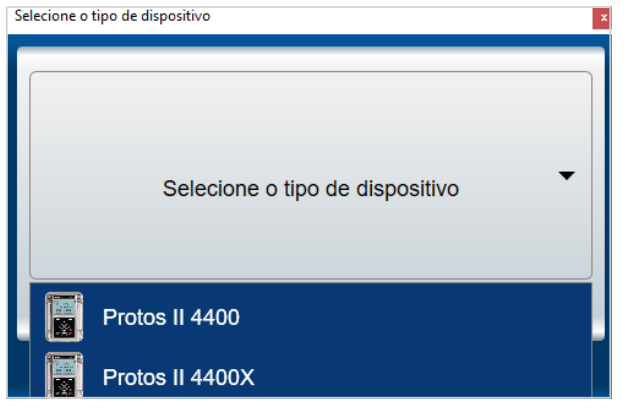

- 01. Selecione o tipo de dispositivo: abra a lista de dispositivos e selecione aquele que desejar.
- 02. Selecione a versão de firmware FRONT e confirme, pressionando OK. Depois de confirmada a versão de firmware FRONT, o módulo FRONT aparecerá na lista.
- 03. Selecione as opções de TAN:

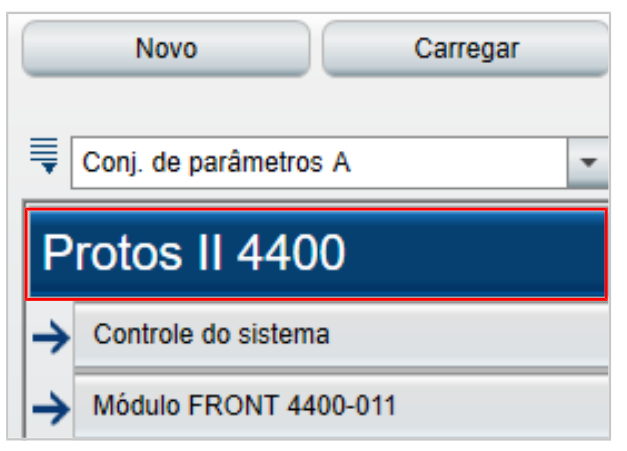

04. Clique no nome do dispositivo para abrir a visão geral das opções de TAN.

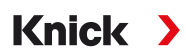

As opções de TAN disponíveis para a versão de firmware FRONT selecionada são apresentadas.

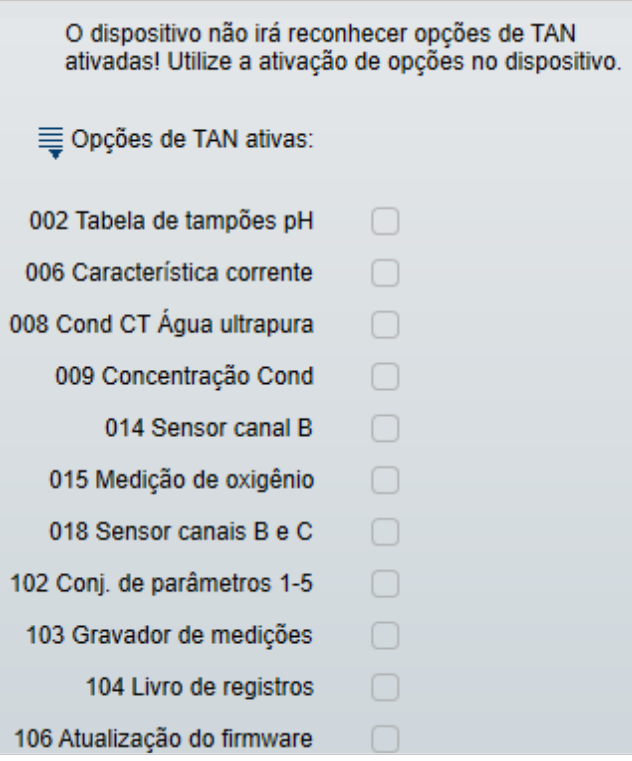

- 05. Selecione todas as opções de TAN que mais tarde estarão disponíveis para seleção no dispositivo. As opções de TAN só podem ser permitidas e ativadas no dispositivo.
- 06. Clique na tecla de seta para abrir o menu.

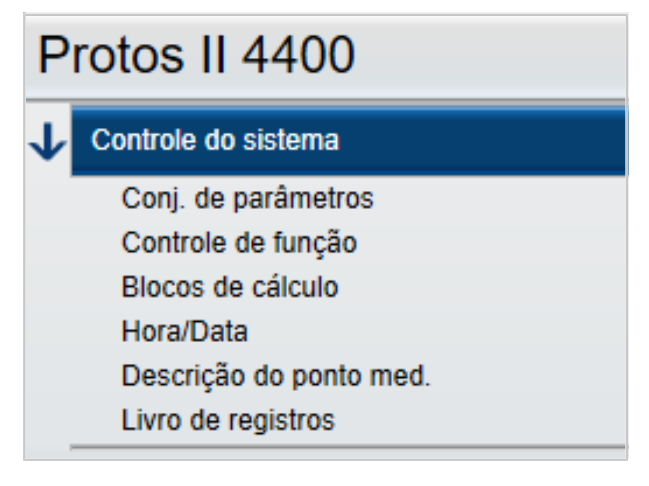

07. Escolha o equipamento Protos II 4400(X), por meio da seleção do módulo.

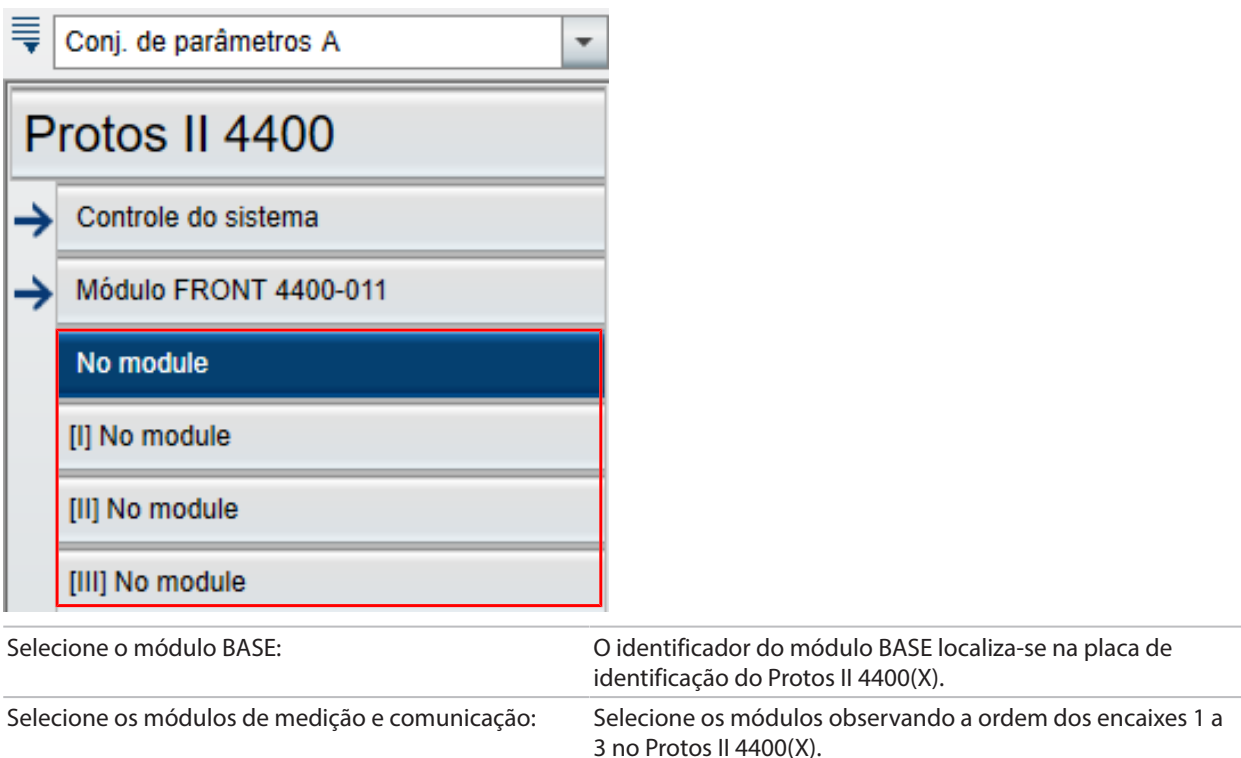

08. Agora já é possível configurar o dispositivo. Você encontrará mais informações sobre os diversos itens de menu nos Manuais do Usuário dos dispositivos e módulos.

#### **Notas adicionais sobre o menu Configuração**

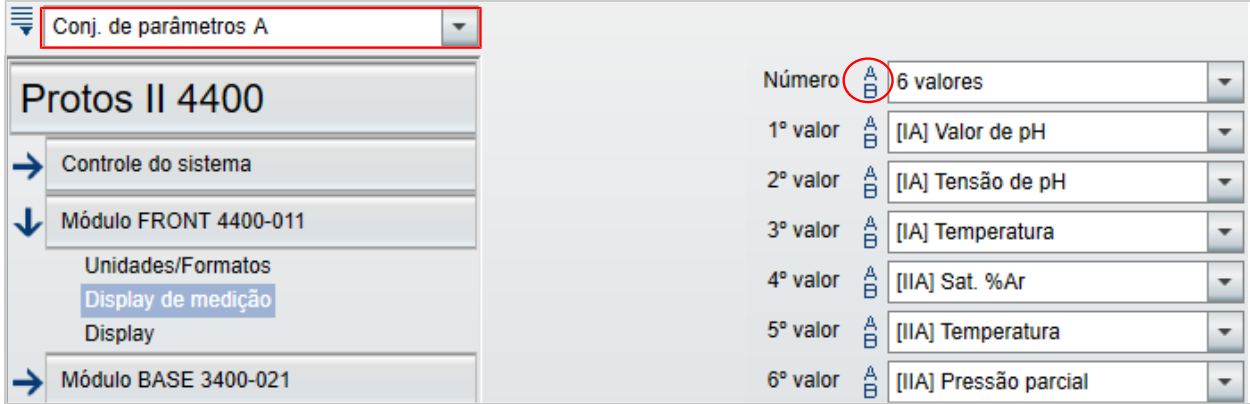

As letras "A/B" à esquerda de cada valor indicam que esse parâmetro pode ser ajustado para diferentes conjuntos de parâmetros.

Você pode selecionar os conjuntos de parâmetros A e B.[➜](#page-7-1) *[Conjunto de parâmetros A/B, pág. 8](#page-7-1)*

Explicação com exemplo [IA]:

I = encaixe do módulo 1

A = 1. sensor no módulo com encaixe 1

**Nota:** Se você selecionar MSU4400(X)-180, escolha a opção de TAN 018 "Canais do Sensor B e C" para ajustar os valores de até 3 sensores Memosens em um módulo com [IA], [IB] e [IC].

#### <span id="page-12-0"></span>**6.3.2 Mensagens de erro**

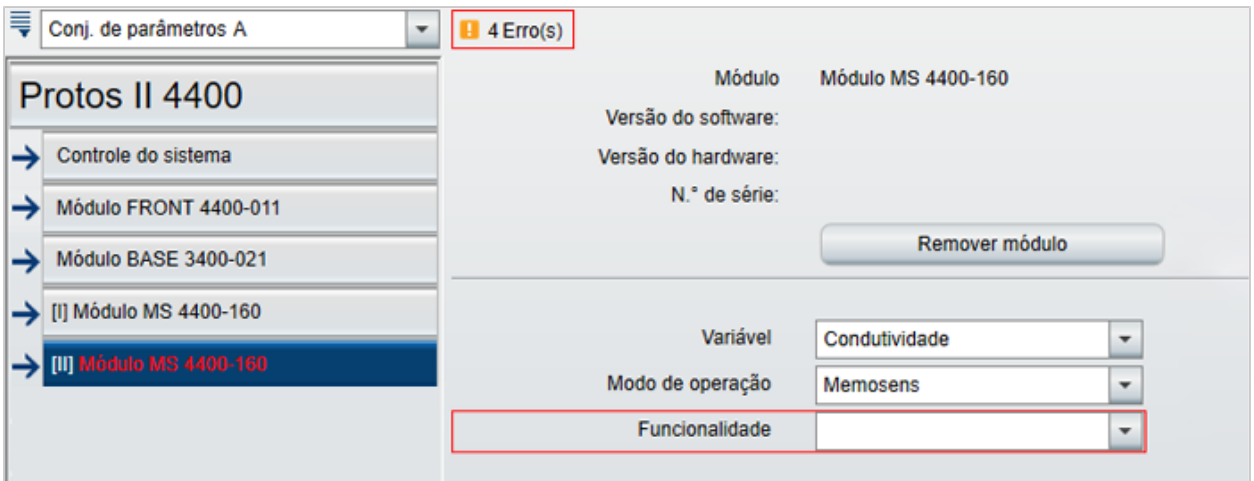

Durante a configuração, o ProgaLog 4000 verifica se os ajustes estão corretos.

Se o ProgaLog 4000 detectar parâmetros incorretos, será apresentada a mensagem "[n] Erro(s)", e todos os parâmetros incorretos serão marcados em vermelho. Clique na mensagem para navegar até o primeiro parâmetro incorreto.

As mensagens de erro são eliminadas quando os valores do menu são corrigidos.

### <span id="page-13-0"></span>**6.4 Configuração do Stratos Multi**

#### <span id="page-13-1"></span>**6.4.1 Criar novo arquivo de configuração**

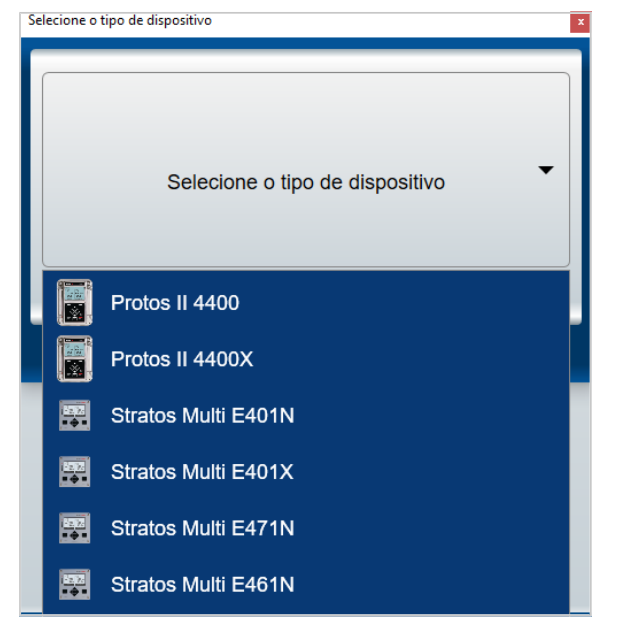

- 01. Abra a lista de dispositivos e selecione aquele que desejar.
- 02. Selecione a versão de firmware e confirme, pressionando OK. Depois de confirmada a versão de firmware, o dispositivo desejado é listado no ProgaLog 4000.

**Nota:** A escolha da versão de firmware determina o conteúdo do menu no ProgaLog 4000 para o dispositivo selecionado.

03. Selecione as opções de TAN:

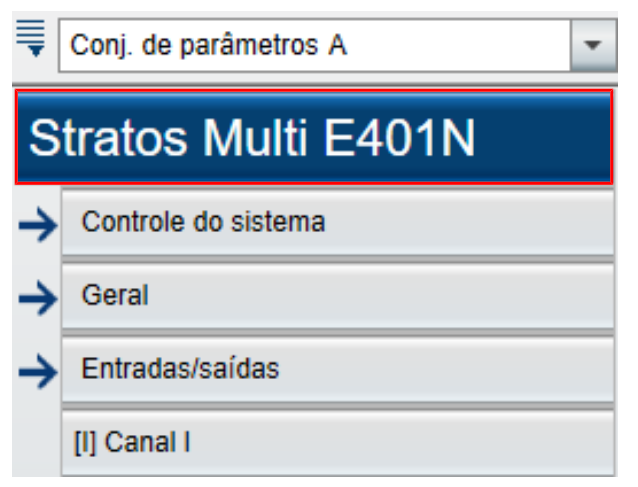

04. Clique no nome do dispositivo para abrir a visão geral das opções de TAN.

As opções de TAN disponíveis para a versão de firmware selecionada são apresentadas.

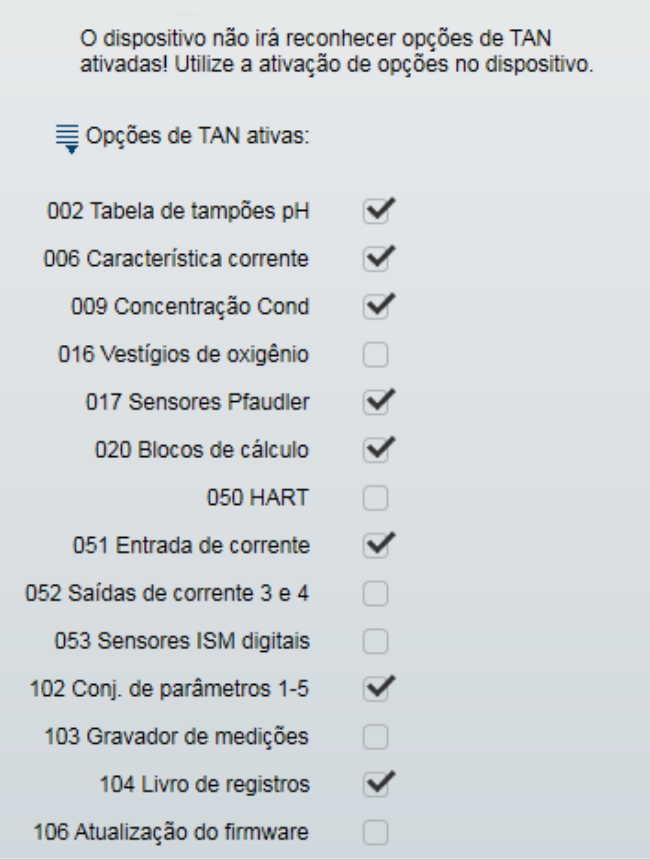

- 05. Selecione todas as opções de TAN que mais tarde estarão disponíveis para seleção no dispositivo. As opções de TAN só podem ser permitidas e ativadas no dispositivo.
- 06. Clique na tecla de seta para abrir o menu.

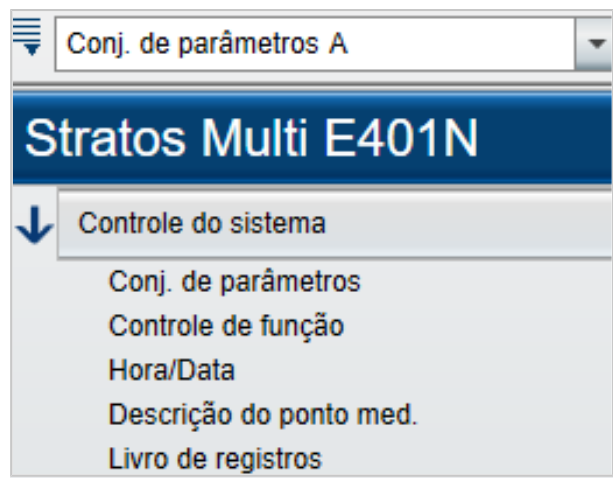

Agora já é possível configurar o dispositivo. Você encontrará mais informações sobre os diversos itens de menu nos Manuais do Usuário dos dispositivos e módulos.

#### <span id="page-15-0"></span>**6.4.2 Mensagens de erro**

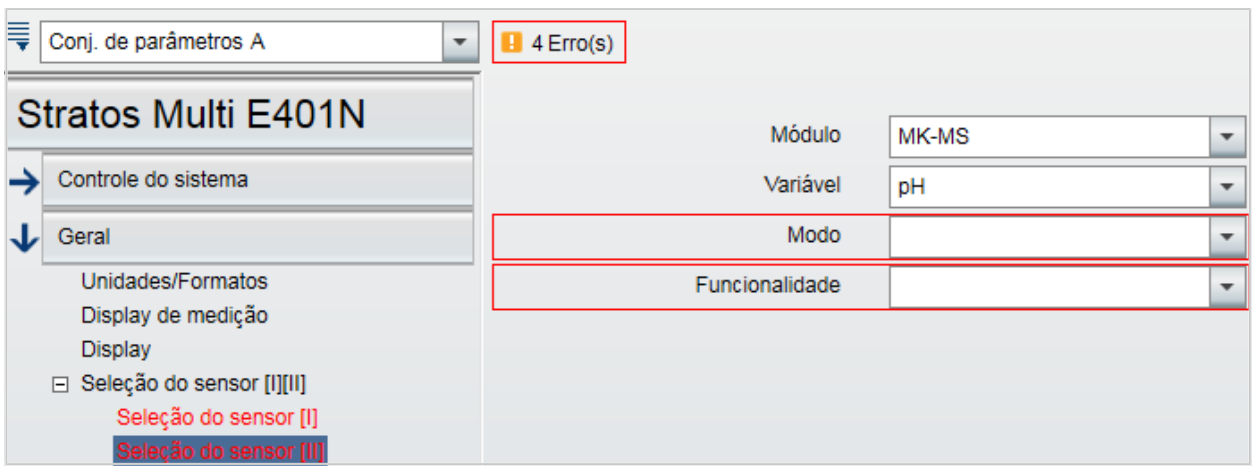

Durante a configuração, o ProgaLog 4000 verifica se os ajustes estão corretos.

Se o ProgaLog 4000 detectar parâmetros incorretos, será apresentada a mensagem "[n] Erro(s)", e todos os parâmetros incorretos serão marcados em vermelho. Clique na mensagem para navegar até o primeiro parâmetro incorreto.

As mensagens de erro são eliminadas quando os valores do menu são corrigidos.

## **Notas**

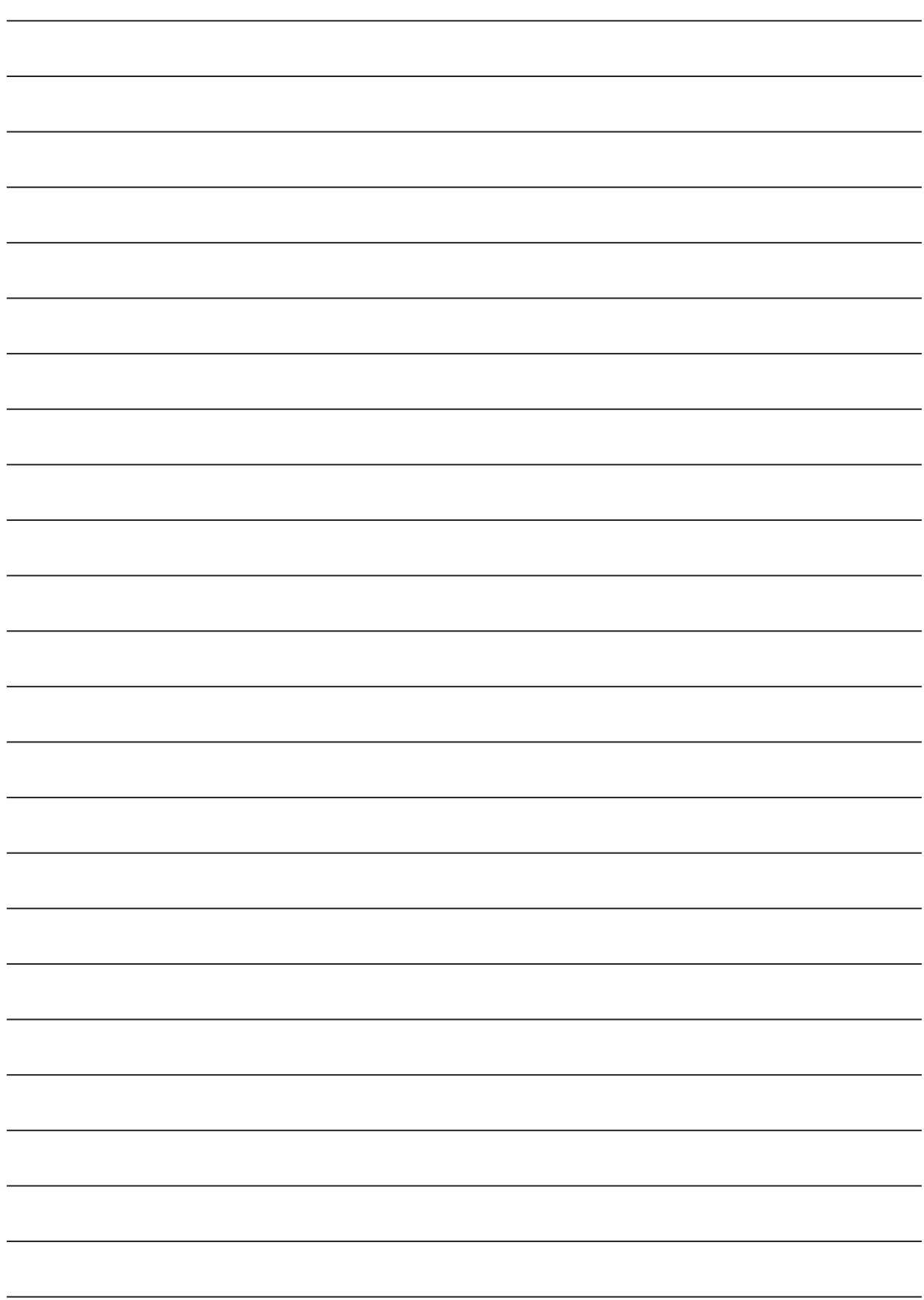

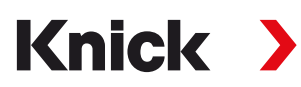

**Knick Elektronische Messgeräte GmbH & Co. KG**

**Sede**

Beuckestraße 22 • 14163 Berlin Alemanha Telefone: +49 30 80191-0 Fax: +49 30 80191-200 info@knick.de www.knick.de

**Contatos locais** www.knick-international.com

Tradução das instruções originais Copyright 2022 • Sujeito a modificações Versão 1 • Este documento foi publicado a 30/05/2022. Os documentos mais recentes estão disponíveis para download em nosso site sob a descrição do produto correspondente.

TA-201.016-KNBR01

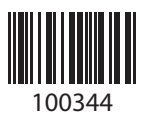